## **Table of Contents**

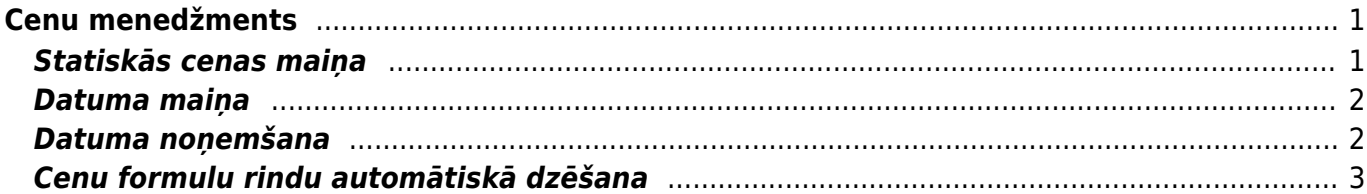

 $\overline{a}$ 

 $\sim$   $\sim$ 

# <span id="page-2-0"></span>**Cenu menedžments**

Pārdošanas uzstādījumu izvēle Cenu menedžments ir paredzēta Cenu formulu pārvaldīšanai. Te ir iespējams vairumā pievienot jaunas rindas cenu formulām, vai mainīt esošās, izmantojot divas opcijas:

- Filtrēt jānorāda parametri, pēc kuriem atlasīt cenu formulu rindas apstrādei, piemēram, pēc noteikta klienta, klienta klases, artikula vai perioda/datuma.
- Piepildīt jānorāda vēlamās izmaiņas vai papildinājumi atlasītajās cenu formulās.

## <span id="page-2-1"></span>**Statiskās cenas maiņa**

Izskatīsim piemēru, kurā veiksim statisko cenu maiņu cenu formulā, palielinot to par 10% no iepriekšējās cenas.

1. **Vispirms atlasām cenu formulu rindas**, kurās ir pielietots efekts Statiskā cena. Sadaļā Filtrēt norādām efektu Statisks un spiežam pogu Pārlūkot. Ja būtu nepieciešams veikt izmainas noteikta klienta cenu formulā, vai klientu klases, vai tikai noteiktam artikulam/artikula klasei, tad papildu jānorāda arī šie parametri filtrēšanai.

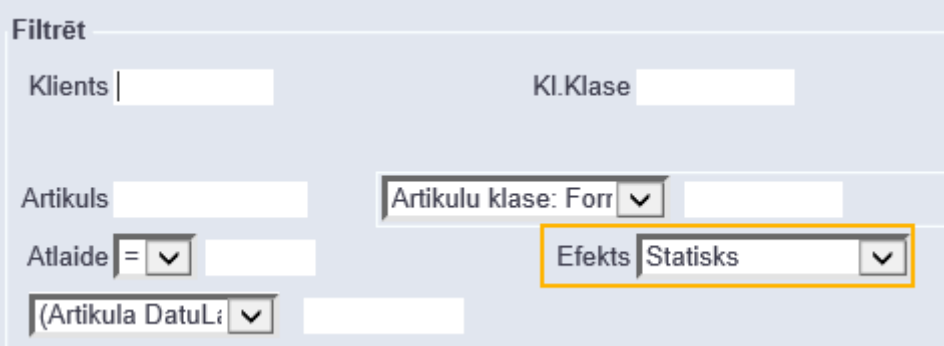

2. **Pārbaudām atlasītās cenu formulu rindas**. Ja kādā no tām tomēr nav nepieciešams veikt izmaiņas, tad pretī šai rindai ir jāiztukšo izvēles rūtiņa.

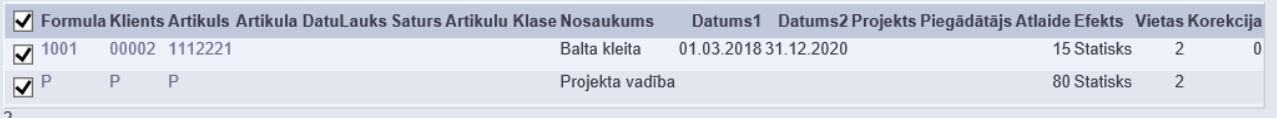

[Piemērā atstājam ieķeksētu tikai otro rindu, tātad, tikai tajā tiks veiktas izmaiņas.](https://wiki.directo.ee/_media/lv/cm3.png)

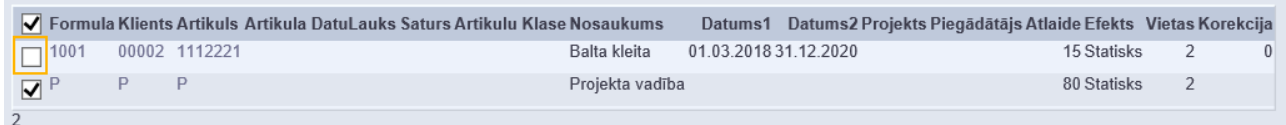

3. **Norādām vēlamās izmaiņas**. Šai piemērā, lai iegūtu cenas palielinājumu par 10 %, reizinām lauka Atlaide vērtību ar 1.1 un spiežam pogu Mainīt.

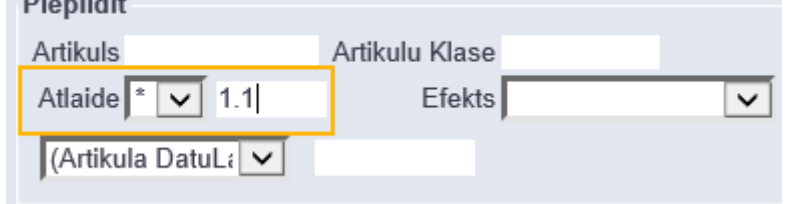

[Apstiprinām uzpeldošo logu un, lai ieraudzītu veikto izmaiņu rezultātu, vēlreiz spiežam pogu](https://wiki.directo.ee/_media/lv/cm6.png) Pārlūkot:

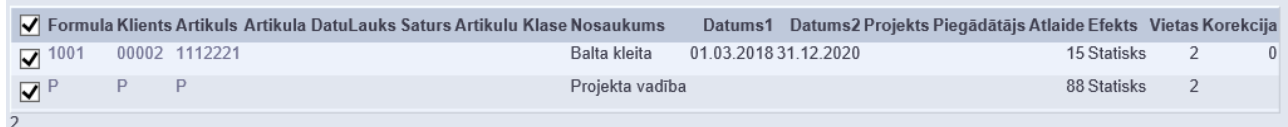

Redzam, ka otrajai rindiņai cena mainījās no 80 uz 88, tātad, palielinājās par 10%.

#### <span id="page-3-0"></span>**Datuma maiņa**

Izskatīsim piemēru, kurā mainīsim cenu formulas beigu datumu no 31.03.2017 uz 31.03.2020.

[Sadaļā](https://wiki.directo.ee/_media/lv/cm7.png) Filtrēt norādām beigu datumu, ko vēlamies aizvietot (šoreiz pie datuma izvēlamies opciju Tieši, jo aizvietojam noteiktu datumu, bet iespējams arī atlasīt visas rindas, kuru derīguma periodā ietilpst norādītais datums, tad jāizvēlas opcija Periods):

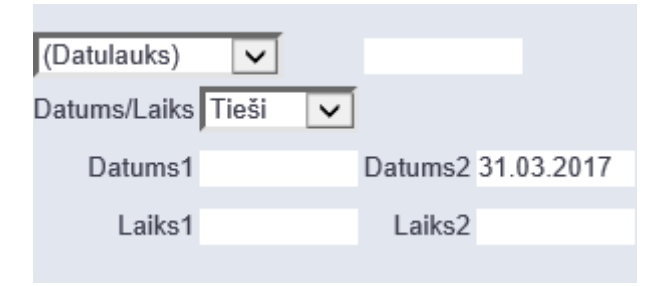

[Spiežam pogu](https://wiki.directo.ee/_media/lv/cm8.png) Pārlūkot un pārliecināmies, ka tieši atlasītās rindas vēlamies mainīt:

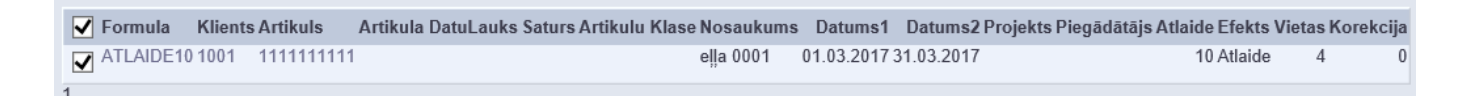

[Sadaļā Piepildīt norādām jaunu beigu datumu:](https://wiki.directo.ee/_media/lv/cm9.png)

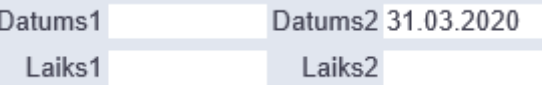

Spiežam pogu Mainīt un apstiprinām uzpeldošo logu.

[Lai ieraudzītu izmainītās cenu formulu rindas, mainām nosacījumus sadaļā filtrēt un vēlreiz spiežam](https://wiki.directo.ee/_media/lv/cm10.png) [pogu](https://wiki.directo.ee/_media/lv/cm10.png) Pārlūkot:

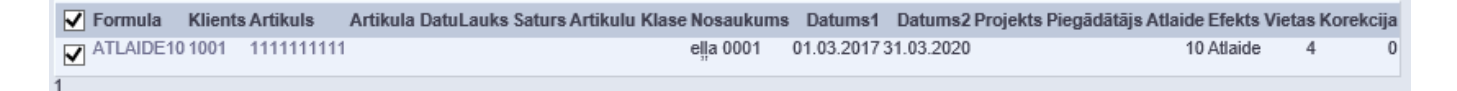

### <span id="page-3-1"></span>**Datuma noņemšana**

Lai nonemtu cenu formulu rindām datuma ierobežojumu, vispirms atlasām rindas, kuras vēlamies mainīt, piemēram, izmantosim šādu nosacījumu - visas, kurās ir norādīts 2018. gads.

[Sadaļā](https://wiki.directo.ee/_media/lv/cm11.png) Filtrēt izvēlamies opciju periods, bet Datums1 un Datums2 lauciņos norādām 2018. gada sākumu un beigas:

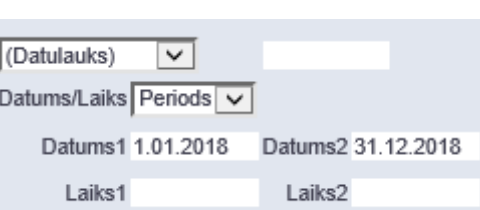

[Spiežam pogu](https://wiki.directo.ee/_media/lv/cm13.png) Pārlūkot un pārliecināmies, ka atlasījās tieši tās rindas, ko gribam mainīt, ja ir kādi izņēmumi, iztukšojam izvēles rūtiņu tām rindām, kuras gribam atstāt bez izmaiņām.

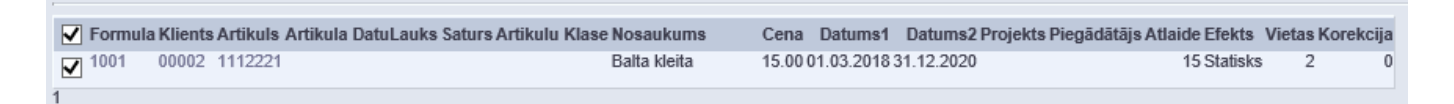

[Tad sadaļā Piepildīt ieliekam izsaukuma zīmi pie Datumu un Laika lodziņiem:](https://wiki.directo.ee/_media/lv/cm12.png)

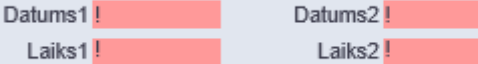

Spiežam pogu Mainīt un apstiprinām uzpeldošo logu.

[Atlasot ar filtru izmainītās rindas, redzam, ka datumu ierobežojuma tajās vairs nav:](https://wiki.directo.ee/_media/lv/cm14.png)

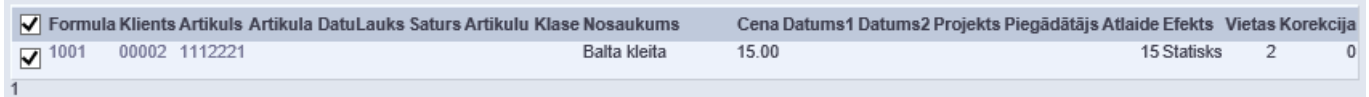

#### <span id="page-4-0"></span>**Cenu formulu rindu automātiskā dzēšana**

 $\overline{L}$ 

Sistēmas uzstādījumos ir iespējams aktivizēt opciju, kas pēc norādīta dienu skaita automātiski dzēsīs cenu rindas, kurām ir beidzies derīguma termiņš:

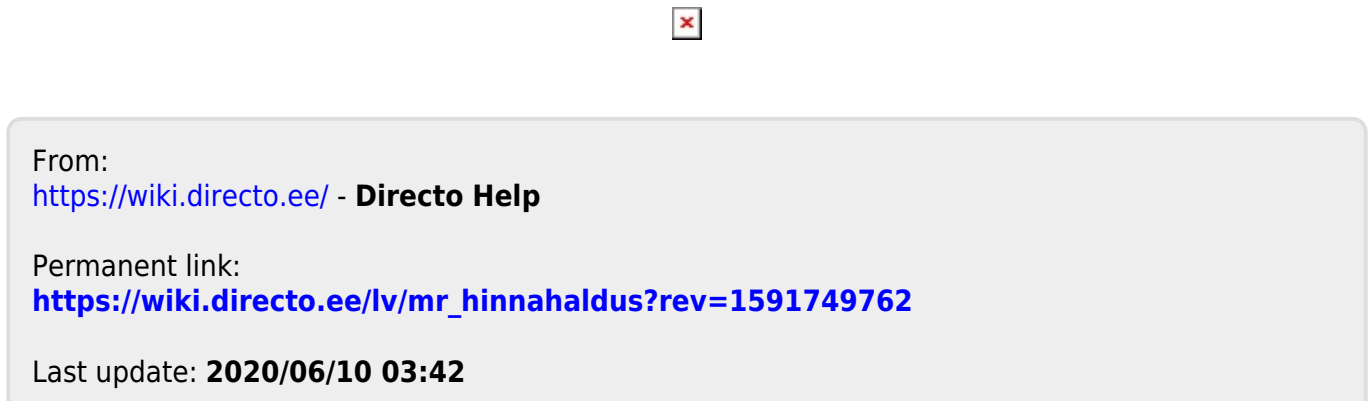